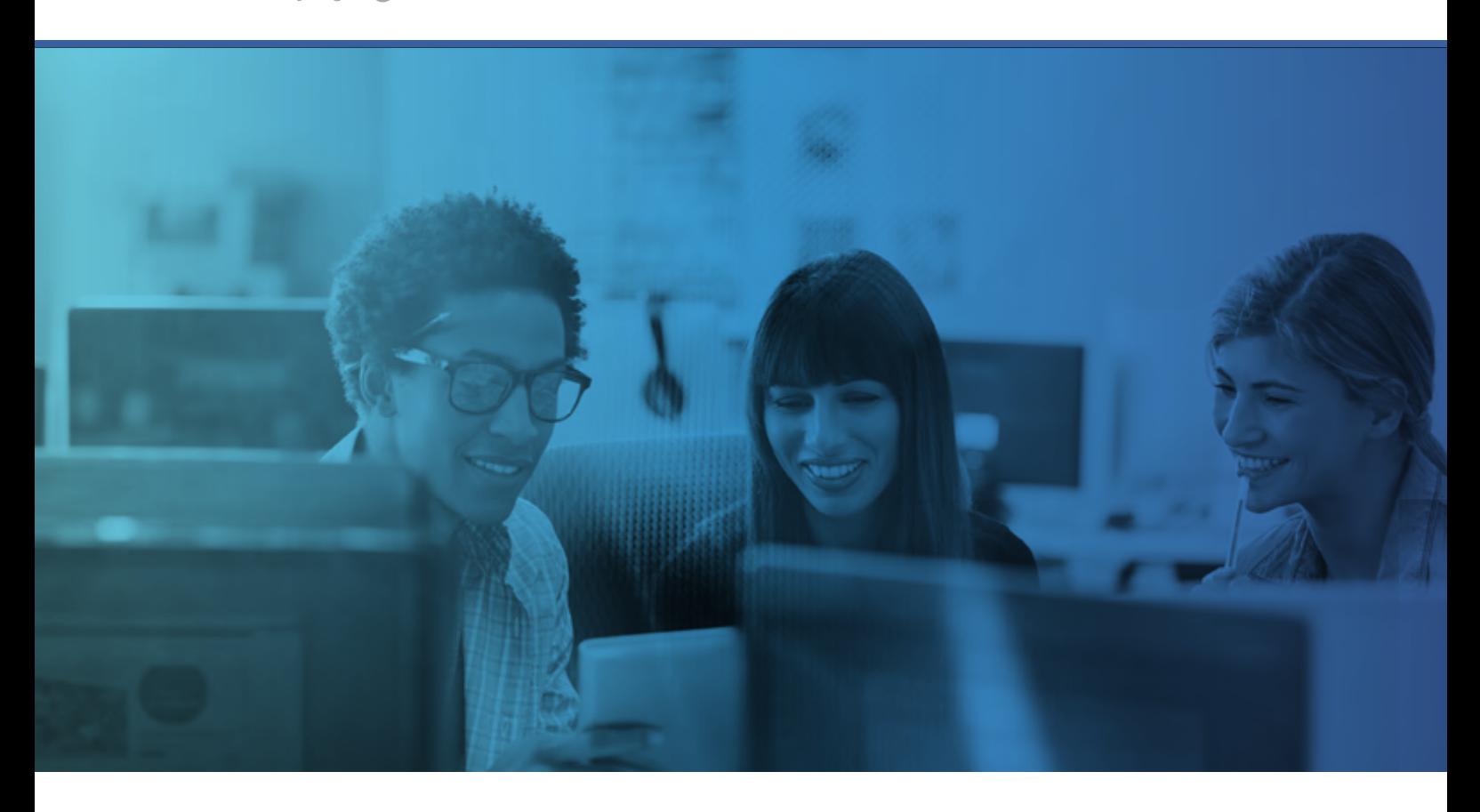

# Registrierung für ein Webinar

Kurzanleitung für Teilnehmer

# **Registrierung für ein Webinar**

- 1. Klicken Sie auf den Registrierungslink oder die Schaltfläche zur Registrierung, der bzw. die Ihnen auf einer Registrierungs-Website oder in einer Einladungs-E-Mail zur Verfügung gestellt wird.
- 2. Füllen Sie das Registrierungsformular aus.
- 3. Sie erhalten eine E-Mail zur Bestätigung Ihrer Registrierung für das Webinar und haben die Möglichkeit, die Webinar-Informationen zu Ihrem Outlook®-Kalender hinzuzufügen.

# **Teilnahme an einem Webinar**

- 1. Öffnen Sie zum Zeitpunkt des Webinars die Bestätigungs-E-Mail oder den Outlook-Termin für das Webinar.
- 2. Klicken Sie auf den Link "Webinar beitreten" in der Bestätigungs-E-Mail oder im Outlook-Termin.
- 3. Falls aufgefordert, klicken Sie "Ja, Berechtigung erteilen" oder "Vertrauen", um den Download des Teilnehmer-Programms zuzulassen.
- 4. Falls erforderlich, geben Sie das Webinar-Kennwort ein, das Ihnen vom Organisator des Webinars mitgeteilt wurde.
- 5. Treten Sie der Audio-Übertragung des Webinars bei. Audio-Informationen werden im Audiofenster des Bedienpanels sowie in der Bestätigungs-E-Mail und im Outlook-Termin für das Webinar bereitgestellt.

# **Audio-Optionen**

Die Auswahl an Audio-Optionen wird vom Webinar-Organisator festgelegt. Die für Sie verfügbaren Audiomodi sind im Audiofenster des Bedienpanels angegeben. Wenn Sie dem Webinar beitreten, sind sie automatisch stumm geschaltet.

Wenn die Option "Mikrofon und Lautsprecher verwenden" verfügbar ist, können Sie dem Webinar über VoIP (Internettelefonie) beitreten.

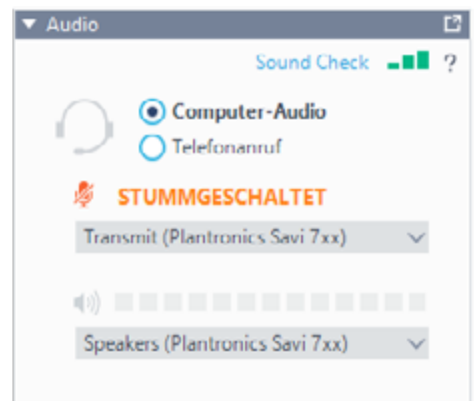

# **Hinweis**

Wenn Sie über VoIP beitreten, benötigen Sie Lautsprecher, um dem Vortrag zuzuhören, und ein Mikrofon, um gegebenenfalls zu sprechen (wenn der Organisator Ihnen das Rederecht erteilt). Alternativ können Sie ein Headset nutzen.

# **Optimale Vorgehensweisen zu VoIP**

Wenn Sie dem Webinar über VoIP beitreten, müssen Sie beachten, dass die Audioqualität variieren kann – abhängig vom Hersteller Ihrer Audiosoftware und -hardware und dem von Ihnen verwendeten Betriebssystem. Folgende Vorgehensweisen werden bei der Verwendung von VoIP empfohlen:

- Um eine optimale Tonqualität zu erzielen, wird ein Headset (vorzugsweise ein USB-Headset) empfohlen.
- Wenn kein Headset verfügbar ist, benötigen Sie Lautsprecher, um dem Vortrag zuzuhören, und ein Mikrofon, um gegebenenfalls zu sprechen (wenn der Organisator Ihnen das Rederecht erteilt).
- Von der Verwendung eines Webcam-Mikrofons raten wir ab.
- Wenn der Organisator Ihre Stummschaltung aufhebt, müssen Sie möglicherweise die Lautstärke Ihrer Lautsprecher verringern, um ein Echo zu vermeiden.

#### **So wechseln Sie das Audioformat**

Wenn der Organisator den Teilnehmern die Wahl der Audiokomponente eingeräumt hat, können Sie vor und während der Webinar-Sitzung zwischen Telefon und VoIP (Mikrofon und Lautsprecher) umschalten. Wählen Sie im Audiofenster entweder "Telefon verwenden" oder "Mikrofon und Lautsprecher verwenden". Wenn Sie über Telefon teilnehmen, wählen Sie die entsprechende Telefonkonferenznummer und folgen Sie der Ansage. Geben Sie den Zugangscode und Audio-PIN ein, die im Bedienpanel angegeben sind.

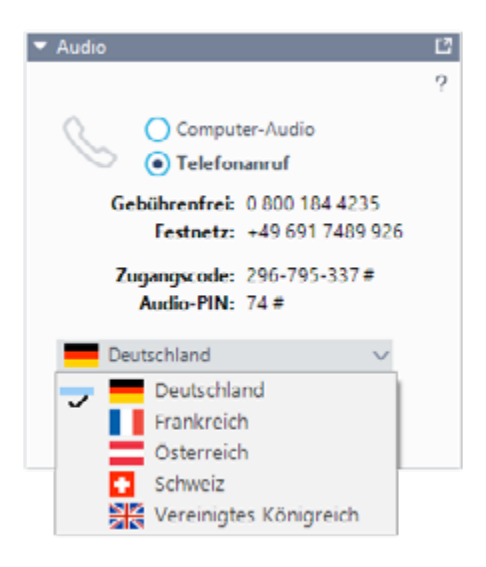

#### **Zugriff auf die Webinar-Hilfe**

Klicken Sie im oberen Bereich des Bedienpanels auf Hilfe, um auf die Online-Hilfe zuzugreifen.

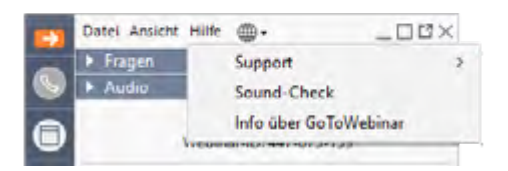

## **Verwendung des Bedienpanels**

Nachdem Sie dem Webinar beigetreten sind, werden Ihnen das Bedienpanel und die Funktionsleiste für Teilnehmer angezeigt. Das Bedienpanel enthält Fenster, die durch Klicken auf das Symbol "+/-" auf der linken Seite im Panel erweitert bzw. minimiert werden können.

- **•** (a) **Funktionsleiste** Klicken Sie auf den Pfeil, um das Bedienpanel zu öffnen bzw. zu schließen. Klicken Sie auf das Quadrat, um das Übertragungsfenster zwischen Vollbildund Fenstermodus umzuschalten. Klicken Sie auf das Hand-Symbol, um ein virtuelles Handzeichen zu geben bzw. zurückzunehmen. Klicken Sie auf das Mikrofon-Symbol, um Ihre Sprachübertragung stummzuschalten bzw. die Stummschaltung aufzuheben (nur verfügbar, wenn der Organisator die Funktion aktiviert hat).
- **•** (b) **Fenster Audio**  Wählen Sie ein Audioformat aus. Über die Drop-Down Pfeile können Sie im VoIP-Modus das richtige Mikrofon und den richtigen Lautsprecher auswählen. Klicken Sie auf "Sound-Check", um weitere Einstellungen vorzunehmen.
- (c) **Fenster** "Fragen" Wenn dies vom Organisator aktiviert wurde, können die Teilnehmer Fragen stellen und die gegebenen Antworten lesen. Hier werden auch an alle Teilnehmer gesendete Nachrichten angezeigt.

### **Verlassen eines Webinars**

Klicken Sie auf Datei und wählen Sie "Schließen - Webinar verlassen" oder verlassen Sie das Webinar über das Beenden-Symbol "X" in der rechten oberen Ecke des Panels.

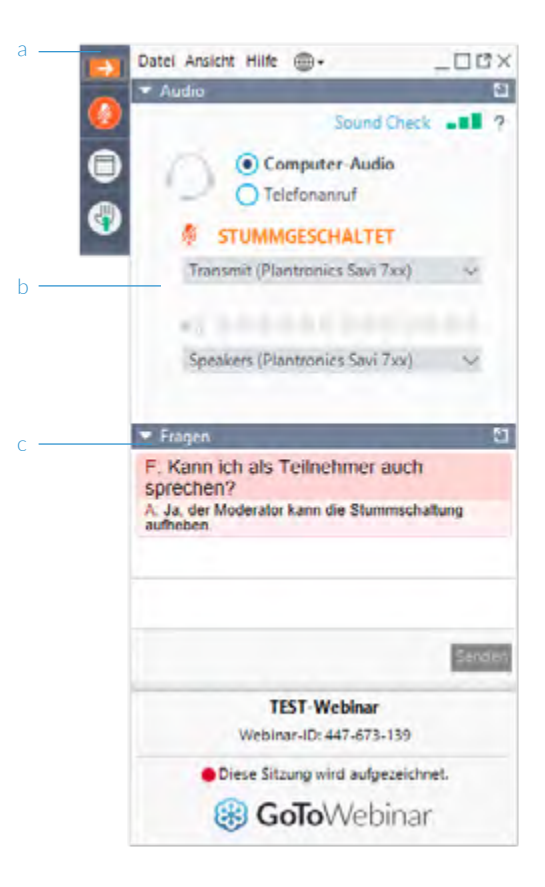

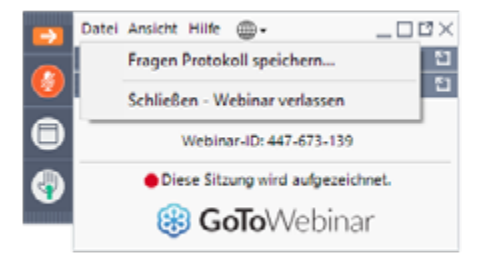

#### **Hinweis**

Sie können nur dann die Teilnehmerliste sehen, Handzeichen geben, Fragen stellen und die Stummschaltung aufheben, wenn der Organisator diese Funktionen aktiviert hat.